## 1. Searching for a client/patient

85% to 90% of our orders are for clients already registered on ELMS. You **must** search for a client before creating a new record. To do this look to the top left-hand side of the screen and hover your cursor over the tab 'clients and orders,' the words 'client search' appear along with your most recently accessed client (if any).

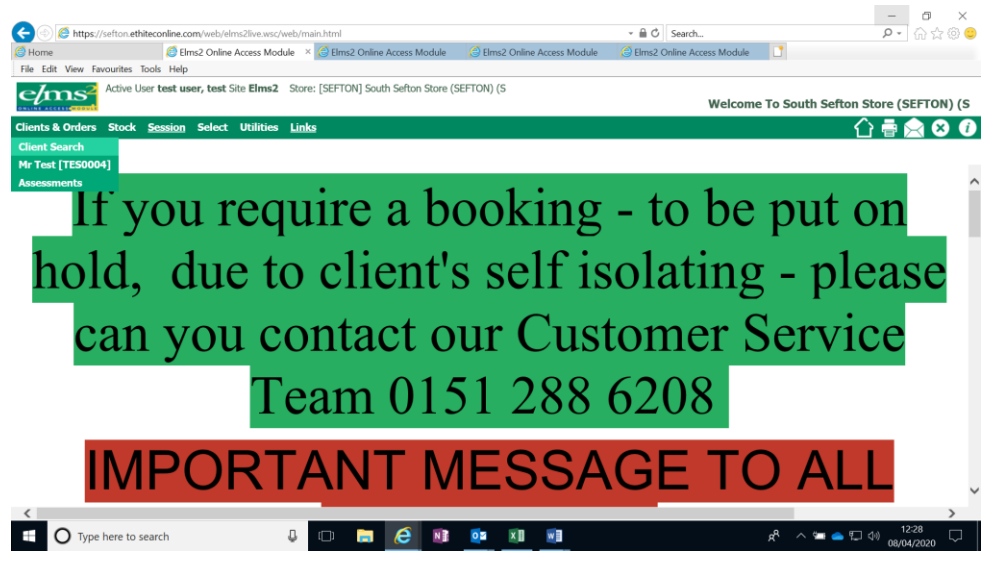

Click on 'client search.'

A search box will open.

You can search on any of the fields. The code field can be used for a client's ELMS code or their NHS number, but remember this is a database, if we have not yet recorded an NHS number it may not find an active client. Searches that the service find useful are combinations. In the surname field you can enter a comma (,) immediately after the surname and then the first initial to filter.

Example – jones,a (surname field) who lives at number 26 (address field – no need to put the full address) or just Acacia Avenue (no number needed).

Date of birth is a helpful field if you can trust the client's accuracy.

When you press the search button all registered clients who satisfy the criteria you have entered will appear in a list.

If you can identify the client you are dealing with, click on their ELMS code on the left-hand side of the screen.

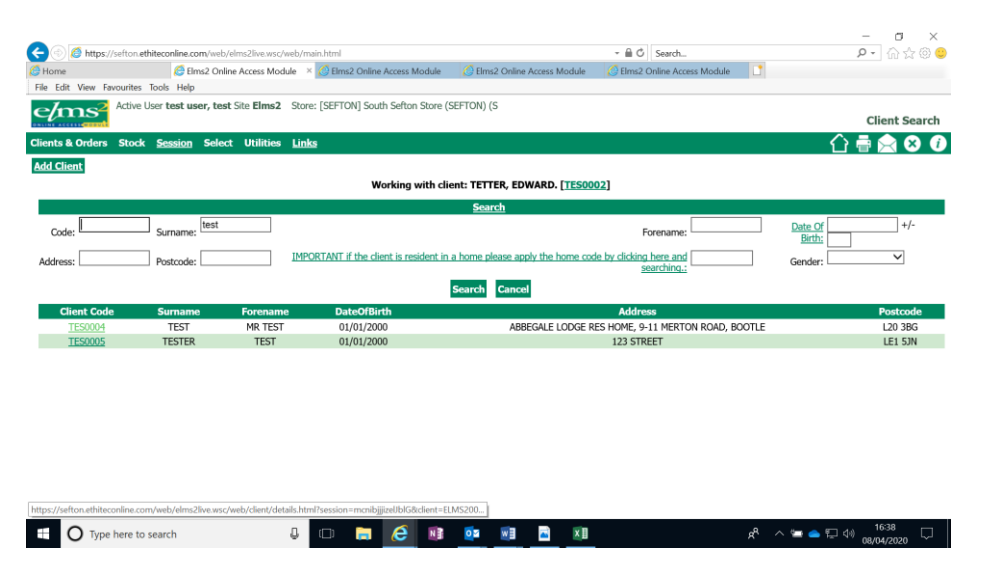

If the client is not registered on ELMS, there is an option to 'Add Client.' **Please do not add a client until you are sure that they do not already have an ELMS record** (see adding a client below).

2. Client details

Clicking on the ELMS reference opens the client details screen. This holds basic contact and personal details.

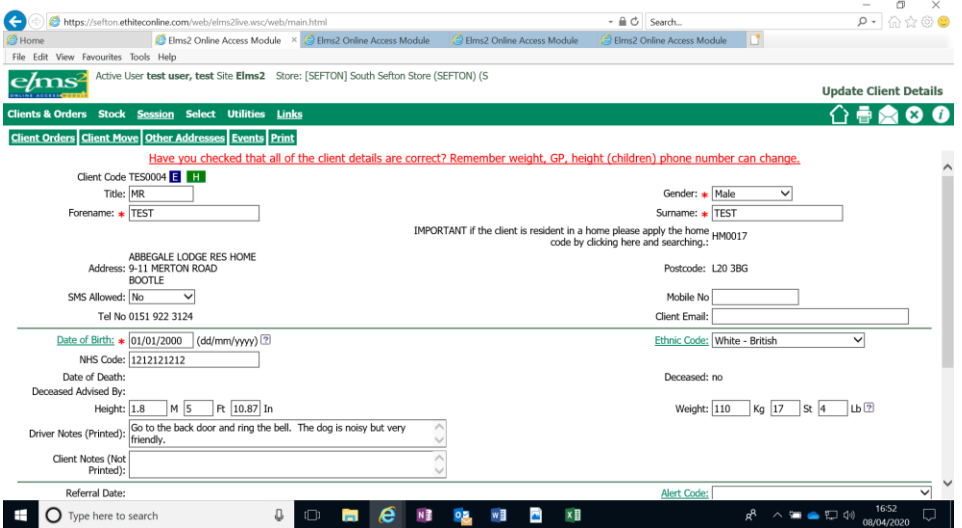

**Note.** You can update these details, but if you do remember to press 'update' at the bottom of the screen before proceeding.

**Note.** If the client has moved to a new, permanent, address do not try and overwrite the address. Go to the 'client move' option and enter the new address. Hint, there is a postcode search function which should always be used. Click on the words 'post code' to open this function.

## Post Code Search

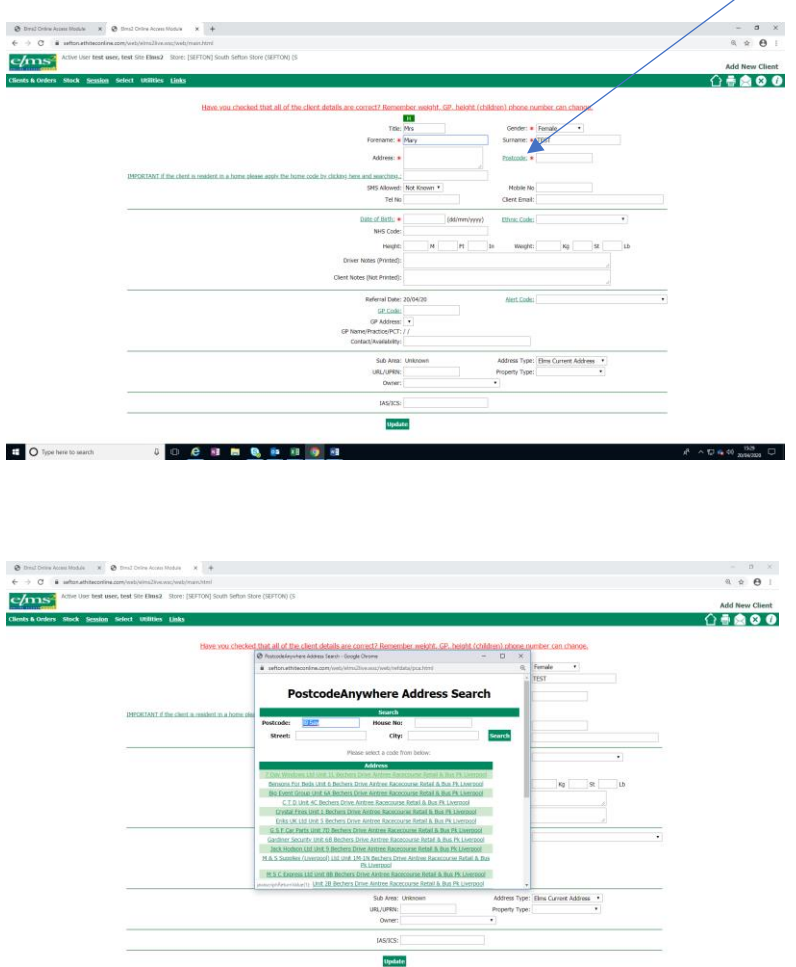

**IDENMANIQUE** 

Post code search works with a postcode or with street name, number and town/city

2(a) Adding a client (please avoid duplicating client records

If, and only if, you have checked and the person is not already registered on ELMS, you can add a new record.

## **Remember if the client is resident in a residential home then use the 'Home Code' search. This helps with efficient scheduling of driver journeys.**

Select the add client option, fill in the client's basic details (please use post code search for addresses as this helps with defining routes for the delivery drivers – click on the words post code to open this function).

You will also be asked to provide weight and height for the patient, an NHS number or other reference code (IAS for SMBC) and the details of the client's GP. There is a search function for the GP details, click on the highlighted words GP-Code.

**IMPORTANT** Press update when you have entered the new client detail.